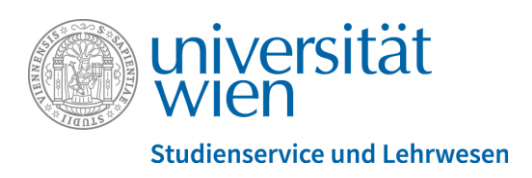

# **Kurzanleitung: Wahl des Schwerpunkts "Geography: Global Change and Sustainability"**

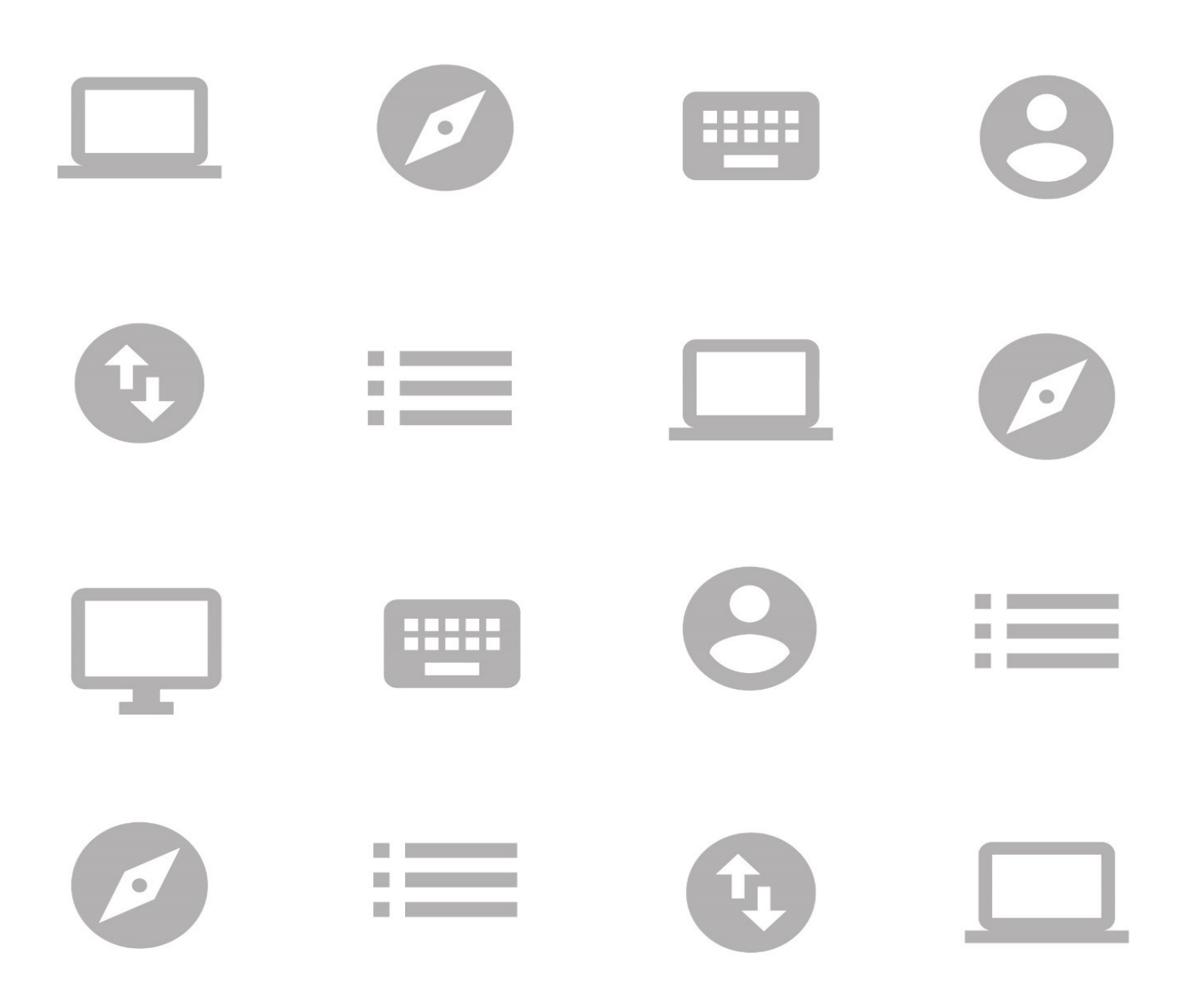

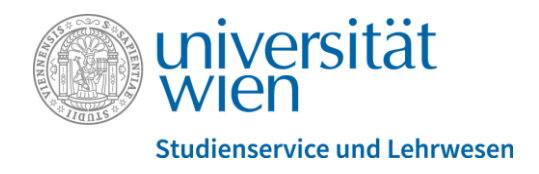

## Wahl des Schwerpunkts im Studium "Geography: Global Change **and Sustainability**

Um einen Schwerpunkt für Ihr Studium "Geography: Global Change and Sustainability" wählen zu können, gehen Sie bitte wie folgt vor:

- 1.) Loggen Sie sich mit Ihrem u:account auf u:space ein: [https://uspace.univie.ac.at](https://uspace.univie.ac.at/)
- 2.) Wählen Sie nach dem Login in der Kopfzeile der Seite "Studium" -> "Prüfungspass" aus:

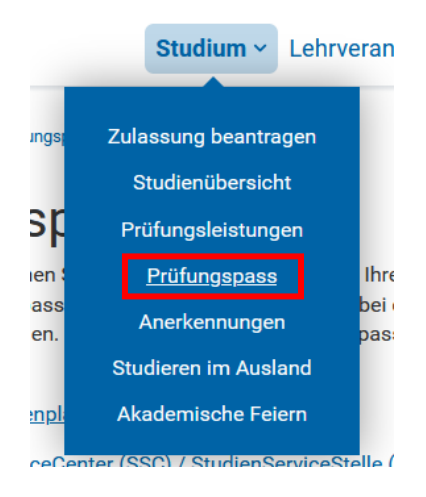

3.) Wählen Sie das passende Studium aus:

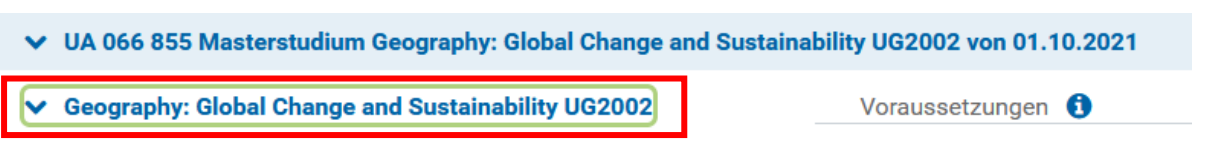

4.) Sie finden die Auswahl des Schwerpunkts am **Ende der Modul-Auflistungen**. Klicken Sie auf

#### "Schwerpunkt auswählen":

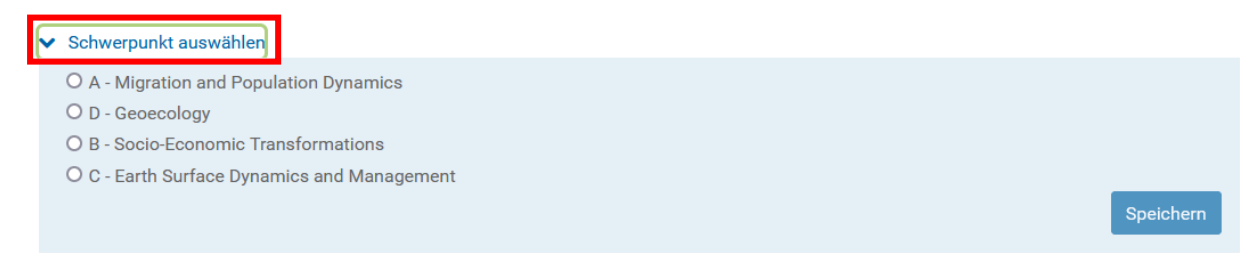

5.) Klicken Sie auf den gewünschten Schwerpunkt und bestätigen Sie Ihre Auswahl mit dem

### Klick auf "Speichern"

#### Schwerpunkt auswählen O A - Migration and Population Dynamics

- $O$  D Geoecology
- O B Socio-Economic Transformations
- O C Earth Surface Dynamics and Management

**Speichern**